## hoi

[Knowledgebase](https://hai.kemenkeu.go.id/kb) > [User Management SPAN](https://hai.kemenkeu.go.id/kb/user-management-span) > [Ubah Kata Sandi User SPAN](https://hai.kemenkeu.go.id/kb/articles/ubah-kata-sandi-user-span)

## Ubah Kata Sandi User SPAN

Agent 122 - 2022-05-16 - [Comments \(2\)](#page--1-0) - [User Management SPAN](https://hai.kemenkeu.go.id/kb/user-management-span)

Langkah-langkah perubahan password secara mandiri di SPAN, sebagai berikut:

1. Login melalui SPAN.

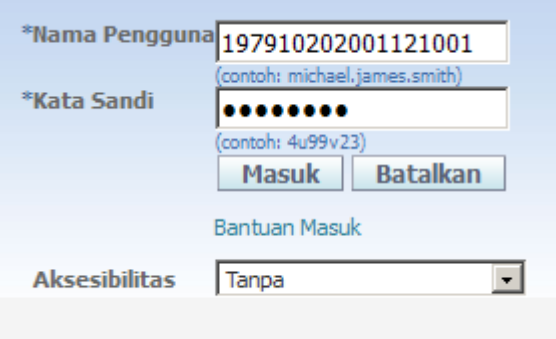

2. Klik link "Preferensi" pada halaman setelah login di bagian kanan atas.

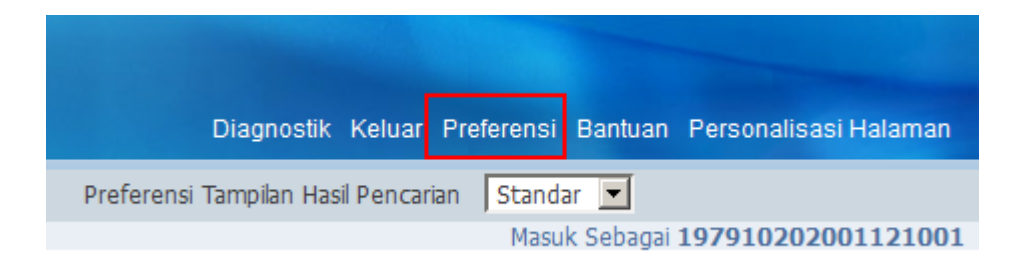

3. Pada bagian "Preferensi Umum", isikan "Kata Sandi Lama", "Kata Sandi Baru", dan "Ulangi Kata Sandi".

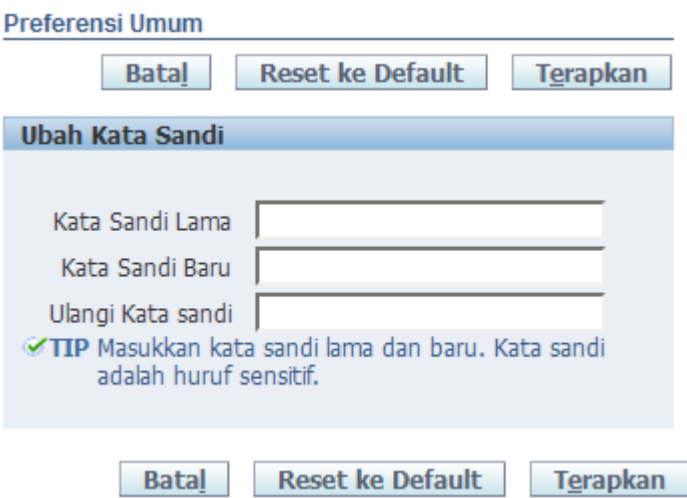

- 4. Klik tombol "Terapkan"
- 5. Selesai

## **Lampiran**

 $\bullet$  index 3.png (8.09 KB)

Comments (2)

Comments (2)

YS **YENNI SELALO.Sos** 10 months ago Mohon maaf Bpk/ibu login melalui span pada bagian mana ? NJ **Nur Muhammad Jumadil** 3 months ago akun apip